# COMPUTHERM *E800RF (TX)*

### *Wi-Fi termosztát vezeték nélküli érintőgombos vezérlővel (vevőegység nélkül)*

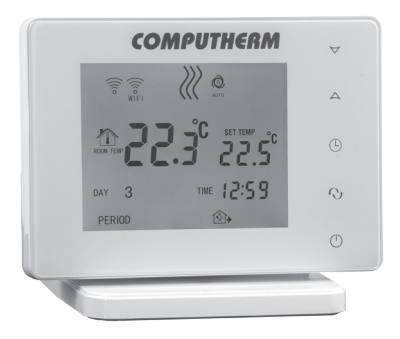

# *Kezelési útmutató*

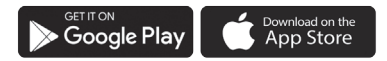

#### COMPUTHERM *E Series*

### TARTALOMJEGYZÉK

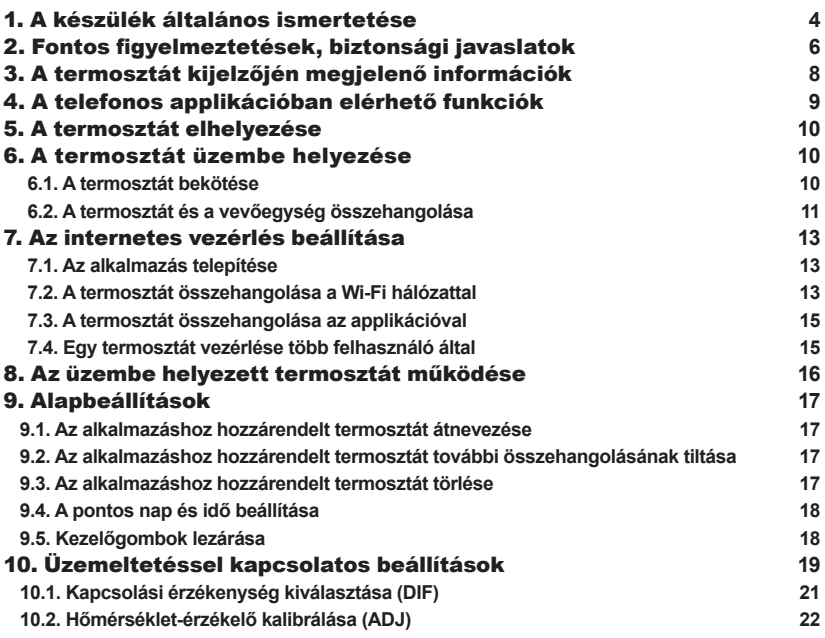

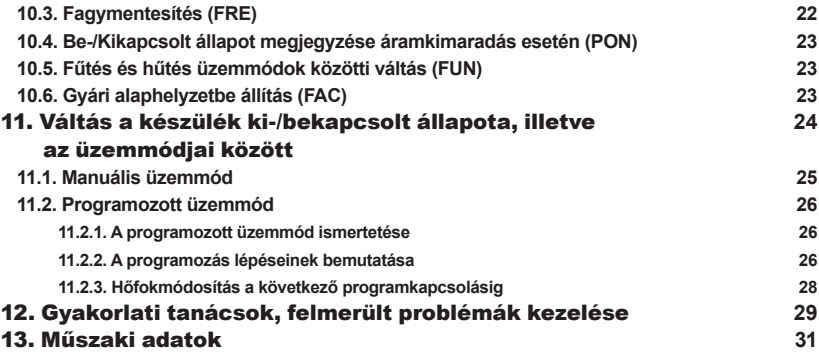

# 1. A KÉSZÜLÉK ÁLTALÁNOS ISMERTETÉSE

A COMPUTHERM *E800RF (TX)* típ. Wi-Fi termosztát egy interneten keresztül okostelefonról és tabletről is vezérelhető, vezeték nélküli kapcsolóüzemű készülék, melyet elsősorban fűtési illetve hűtési rendszerek vezérlésére ajánlunk, amely a Magyarországon forgalomban lévő kazánok és klímaberendezések túlnyomó többségének szabályozására alkalmas. Egyszerűen csatlakoztatható bármely, kétvezetékes szobatermosztát csatlakozási ponttal rendelkező gázkazánhoz, továbbá tetszőleges klímaberendezéshez vagy egyéb elektromos készülékhez függetlenül attól, hogy azok 24 V-os vagy 230 V-os vezérlőáramkörrel rendelkeznek.

A készülék használható a computhen E800RF multizónás termosztátokhoz, az alapcsomagban található 2 db termosztát kiegészítéséhez, a zónák számának bővítéséhez.

(A COMPUTHERM *E800RF* multizónás termosztát részletes ismertetését ill. a felhasználási javaslatokat megtalálja a **www.computherm.info** honlapunkon.) A termosztát **egyéni igény szerint beprogramozható** úgy, hogy a fűtési (hűtési)

rendszer az Ön által kívánt időpontokban tetszés szerinti hőfokra fűtse (hűtse) lakását vagy irodáját, és a komfort biztosítása mellett hozzájáruljon az energiaköltségek csökkentéséhez.

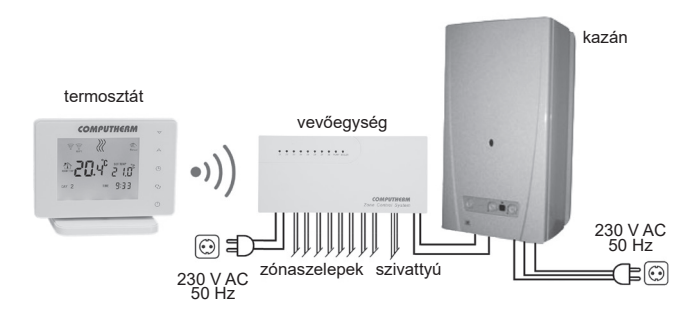

A termosztát és a vevőegység között a kapcsolatot vezeték nélküli (rádiófrekvenciás) összeköttetés biztosítja, ezért a termosztát és a kazán között nincs szükség vezeték kiépítésére.

A termosztát nem sugároz állandóan, de az aktuális kapcsolóparancsokat 6 percenként ismételgetik, így egy esetleges áramszünet után is biztosított a fűtés/hűtés vezérlése, amennyiben a beállítások között ez az opció van kiválasztva (lásd **10.** fejezet).

A termosztátba szerelt jeladó hatótávolsága nyílt terepen kb. 250 m. Ez a távolság épületen belül jelentősen csökkenhet, különösen akkor, ha a rádióhullámok útjába fémszerkezet, vasbeton-, vagy vályogfal kerül.

A termosztát hordozhatósága az alábbi előnyöket biztosítja:

• nincs szükség vezeték kiépítésére, mely különösen régi épületek korszerűsítésénél előnyös,

- használat közben választható ki a készülék optimális elhelyezése,
- használata olyan esetekben is előnyös, amikor napszakonként másmás helyiségben (pl. napközben a nappaliban, de éjjelre a hálószobában) kívánjuk elhelyezni a termosztátot.

A multizónás vevőegységhez csatlakoztatott termosztát az interneten keresztül és az érintőgombos kezelőfelületen is egyszerűen vezérelhető, annak működési állapota folyamatosan ellenőrizhető. A készülék lehetőséget nyújt hőmérséklet illetve időpont alapján történő automatikus vezérlésre is. Több, akár különböző helyszíneken üzembe helyezett termosztát ugyanazon felhasználói fiókba regisztrálható, vezérelhető.

#### 2. FONTOS FIGYELMEZTETÉSEK, BIZTONSÁGI JAVASLATOK

- A készülék használatba vétele előtt tanulmányozza át alaposan a készülék kezelési utasítását és ügyeljen a leírtak pontos betartására.
- A termosztátot üzleti célú vagy családi (nem ipari) használatra tervezték.
- A készülék használatba vétele előtt ellenőrizze, hogy a termosztátok tervezett felhasználási helyén megbízhatóan elérhető-e a Wi-Fi hálózat.
- Ezt a készüléket beltéri használatra tervezték. Ne használja nedves, vegyileg agresszív vagy poros környezetben.
- Ez a készülék egy vezeték nélküli Wi-Fi hálózaton keresztül vezérelhető termosztát . A jelzavarás elkerülése végett tartsa távol az olyan elektromos berendezésektől, melyek megzavarhatják a vezeték nélküli kommunikációt.
- A gyártó nem vállal felelősséget semmilyen, a készülék használata során fellépő esetleges közvetlen vagy közvetett kárért, bevételkiesésért.
- A készülék tápellátás nélkül nem működik, de a termosztát képes a beállítások megjegyezésére. Egy esetleges tápellátási zavar (áramszünet) esetén a tápellátás helyreállása után minden külső beavatkozás nélkül képes tovább üzemelni, amennyiben a beállítások között ez az opció van kiválasztva (lásd **10. fejezet**). Ha a készüléket olyan környezetben kívánja használni, ahol gyakran előfordul feszültség-kimaradás, a biztonság érdekében javasoljuk, hogy rendszeresen ellenőrizze a termosztát megfelelő működését.
- A telefonos applikáció folyamatos továbbfejlesztés, frissítés alatt áll. A megfelelő működés érdekében rendszeresen ellenőrizze, hogy van-e elérhető telefonos applikáció frissítés és ügyeljen arra, hogy mindig a legfrissebb változatot használja! A folyamatos frissítéseknek köszönhetően elképzelhető, hogy az applikáció egyes funkciói a jelen kezelési útmutatóban leírtaktól némiképp eltérően működnek, jelennek meg.
- Miután a termosztáton az érintőgombok segítségével a kívánt hőmérsékletet vagy valamely beállítást módosítottuk, akkor termosztát a módosított beállításokat a webszerver és a vevőegység felé az utolsó módosítást követően kb. 15 másodperc elteltével küldi (a kijelző háttérvilágításának kikapcsolása után).

### 3. A TERMOSZTÁT KIJELZŐJÉN MEGJELENŐ INFORMÁCIÓK

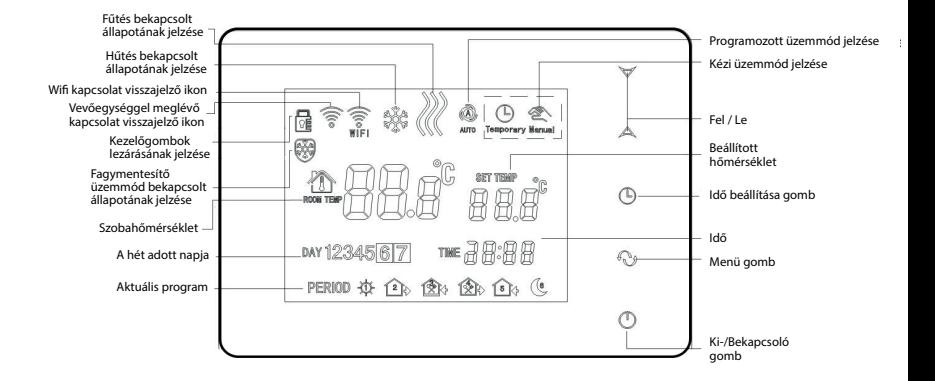

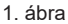

### 4. A TELEFONOS APPLIKÁCIÓBAN ELÉRHETŐ FUNKCIÓK

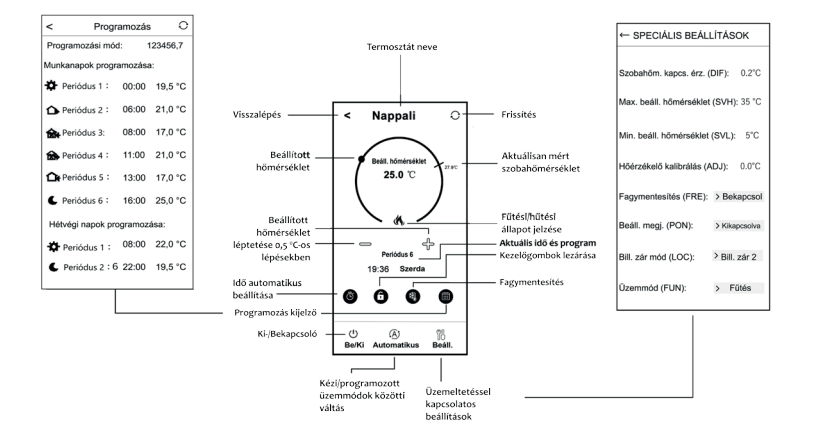

#### 2. ábra

### 5. A TERMOSZTÁT ELHELYEZÉSE

A termosztátot rendszeres vagy hosszabb idejű tartózkodásra használt helyiségben célszerű elhelyezni úgy, hogy az a szoba természetes légmozgásának irányába kerüljön, de huzat, vagy rendkívüli hőhatás (pl. napsugárzás, hűtőszekrény, kémény stb.) ne érhesse. Optimális helye a padló szintjétől 0,75-1,5 m magasságban van.

**FONTOS FIGYELMEZTETÉS!** Amennyiben lakásának radiátorszelepei termosztátfejes kivitelűek, akkor abban a helyiségben, ahol a szobatermosztátot el kívánja helyezni, állítsa a termosztátfejet maximális hőfokra vagy cserélje le a radiátorszelep termosztátfejét kézi szabályozógombra. Ellenkező esetben a termosztátfej megzavarhatja a lakás hőfokszabályozását.

### 6. A TERMOSZTÁT ÜZEMBE HELYEZÉSE

**Figyelem! A készüléket hozzáértő személynek kell telepítenie/üzembe helyeznie! Ha nem rendelkezik a szükséges ismeretekkel és képesítéssel, lépjen kapcsolatba egy hivatalos szervizzel!**

#### **6.1. A termosztát bekötése**

A termosztát előlapját csatlakoztassa annak tartójához, majd csatlakoztassa az USB-C típusú tápkábelt a tartóegység hátuljába. Ezután csatlakoztassa az USB kábel másik végét a csomagolásban található adapterhez és csatlakoztassa azt a 230 V-os hálózathoz. (**3. ábra**)

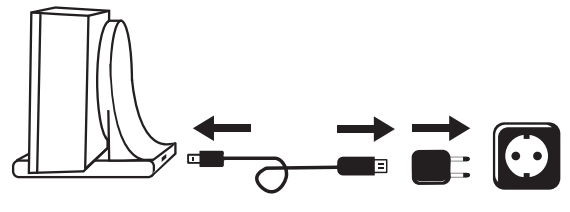

3. ábra

#### **6.2. A termosztát és a vevőegység összehangolása**

A COMPUTHERM *E800RF (TX)* termosztát és a COMPUTHERM *E800RF* vevőegység saját biztonsági kóddal rendelkeznek, mely garantálja a készülékek biztonságos működését. A két egység összehangolásához a következő lépéseket kell elvégeznie:

- **•** Nézze meg a vevőegység belsejében az elektromos panelra illetve a vevőegység oldalára ragasztott 14 számjegyből álló azonosító kódot.
- **•** A **10.** fejezetben leírtak szerint engedélyezze az *"Összehangolás a vevőegységgel"* funkciót.
- **•** Kapcsolja ki a termosztátot, majd érintse meg és tartsa megérintve a  nyilat, miközben megérinti a gombot. Ezután a kijelző jobb oldalán megjelenik az 5, jelölés és a bal oldalán egy kétjegyű szám. Ennek az értéknek meg kell egyeznie a vevőegységen található azonosító kód első 2 jegyével. Amennyiben nem egyezik meg a kiírt szám és a vevőegység azonosító kódjának első két számjegye, úgy a  $\Delta \triangledown$  nyilak segítségével állítsa be azt.
- Nyomja meg a  $\odot$  gombot a termosztáton. Ezután a kijelző jobb oldalán megjelenik az sna jelölés és a bal oldalán szintén egy kétjegyű szám. Amennyiben nem egyezik meg a kiírt szám és a vevőegység azonosító kódjának harmadik és negyedik számjegye, úgy a  $\Delta \triangledown$  nyilak segítségével állítsa be azt.
- **Végezze el az 503, 504, 505 és 505 értékek beállítását is a fentiekhez ha**sonló módon.
- Miután beállította a megfelelő 505 értéket is, érintse meg a  $\odot$  gombot. Ezután a termosztát kijelzőjének jobb oldalán megjelenik a CHR felirat, a bal oldalán egy kétjegyű szám, ami egy ellenőrző kód. Ha ez a szám nem egyezik a vevőegységen található számsor utolsó két számjegyével, akkor valamelyik érték hibásan lett beállítva. Ebben az esetben az összehangolást kezdje újra és ellenőrizze a beállított értékeket.
- Amennyiben megegyezik a termosztáton kijelzett CHF érték és a vevőegységen található számsor utolsó két számjegyével, akkor nyomja meg ismét  $a \odot$  gombot.
- A termosztát kijelzőjének jobb oldalán megjelenik a URL felirat, a bal oldalán a *DI... DB* szám. Válassza ki a fel/le gombok segítségével, hogy a vevőegység hányadik zónáját szeretné vezérelni az adott termosztáttal, majd érintse meg  $a \bigodot$  gombot.
- **•** A termosztát az összehangolás lépéseinek elvégzése után 1 percen belül összehangolódik a vevőegységgel.

#### **Figyelem! Az összehangolás elvégzése után kis idő elteltével az "Összehangolás a vevőegységgel" funkció automatikusan tiltásra kerül, és annak ismételt engedélyezéséig tiltva marad.**

A termosztát a vevőegység felé a be-/kikapcsoló parancsot 6 percenként ismétli.

# 7. AZ INTERNETES VEZÉRLÉS BEÁLLÍTÁSA

#### **7.1. Az alkalmazás telepítése**

A termosztát okostelefonról és tabletről is vezérelhető az ingyenes COMPUTHERM *E Series* applikáció segítségével. A COMPUTHERM *E Series* alkalmazás letölthető **iOS** és **Android** operációs rendszerekre. Az alkalmazások az alábbi linken illetve QR-kód segítségével érhetők el:

#### **https://computherm.info/hu/wi-fi\_termosztatok**

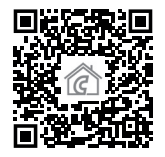

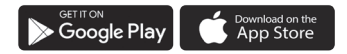

**Figyelem!** Az alkalmazás a magyar mellett elérhető még angol és román változatban is, és automatikusan a telefon alapbeállításának megfelelő nyelven jelenik meg (e három nyelvtől eltérő alapbeállítás esetén angolul jelenik meg).

#### **7.2. A termosztát összehangolása a Wi-Fi hálózattal**

Ahhoz, hogy a készülék távolról is vezérelhető legyen, csatlakoztatni kell az internethez Wi-Fi hálózaton keresztül. A már beállított COMPUTHERM *E800RF (TX)* előre megadott program szerint is működhet, anélkül, hogy szükség lenne állandó internet kapcsolatra.

**Figyelem!** A termosztátot kizárólag **2,4 GHz-es** Wi-Fi hálózathoz lehet csatlakozni.

Az összehangolást az alábbi lépések segítségével végezheti el:

- Kapcsolja be a telefonján/tabletjén a Wi-Fi kapcsolatot. Csatlakozzon rá arra a **2,4 GHz-es** Wi-Fi hálózatra, amellyel a termosztátot használni szeretné.
- Kapcsolja be telefonján a helymeghatározás (GPS helyadatok) funkciót.
- Indítsa el a COMPUTHERM *E Series* alkalmazást.
- Adjon meg minden kért hozzáférést az alkalmazás számára annak érdekében, hogy az megfelelően működhessen.
- A termosztáton a  $\psi$  gomb megérintésével kapcsolja ki a készüléket.
- Érintse meg és tartsa megérintve a  $\triangle$  gombot kb. 10 másodpercig, amíg a kijelzőn a  $\tilde{\mathcal{F}}$  szimbólum gyorsan villogni nem kezd.
- Az applikációban ezután érintse meg a jobb alsó sarokban található "**Konfiguráció**" ikont.
- A megjelenő oldalon a használni kívánt Wi-Fi hálózat neve kiírásra kerül (amennyiben ez nem történik meg, akkor ellenőrizze, hogy a telefon csatlakoztatva van-e az adott Wi-Fi hálózathoz, a telefonos alkalmazásnak minden szükséges engedélyt megadott-e, illetve a telefonon a GPS helyadatok be vannak-e kapcsolva). Írja be a hálózat jelszavát, majd érintse meg a "Csatla**kozás"** ikont.
- A termosztát és a Wi-Fi hálózat között a kapcsolat létrehozása akkor sikeres, ha a termosztát kijelzőjén a  $\hat{\epsilon}$  szimbólum elkezd folyamatosan világítani.

#### **7.3. A termosztát összehangolása az applikációval**

- Az applikációban a "**Keresés**" ikont megérintve tud rákeresni az adott Wi-Fi hálózatra csatlakozott COMPUTHERM *E szériás* termosztátokra (tehát ehhez az szükséges, hogy a termosztát is a telefonnal azonos Wi-Fi hálózathoz legyen csatlakoztatva).
- A megjelenő "**Termosztátok listája**" oldalon kiválaszthatja, hogy melyik termosztátot szeretné hozzárendelni a telepített alkalmazáshoz. Megérintve az adott termosztát nevét, az hozzárendelődik az alkalmazáshoz, és innentől kezdve bárhonnan vezérelhetővé válik. Ezután az alkalmazás indítási képernyőjén megjelenik az összes hozzárendelt termosztát, az éppen aktuálisan mért (**PV**) és a beállított hőfokkal (**SV**) együtt.

#### **7.4. Egy termosztát vezérlése több felhasználó által**

Amennyiben egy termosztátot több felhasználó is szeretne vezérelni, úgy a termosztát beüzemelése után a további felhasználók hozzáadásához a következő lépéseket kell végrehajtani:

- Csatlakozzon rá okostelefonjával/táblagépével arra a Wi-Fi hálózatra, amelyre a COMPUTHERM *E800RF (TX)* termosztát csatlakoztatva van.
- A vezérléshez használni kívánt készüléken töltse le, majd indítsa el a COMPUTHERM *E Series* alkalmazást.
- A bal alsó sarokban található "**Keresés**" ikont megérintve a telefon/táblagép megkeresi az adott Wi-Fi hálózatra csatlakoztatott COMPUTHERM *E szériás* termosztátokat.
- A megjelenő "**Termosztátok listája**" oldalon kiválaszthatja, hogy melyik termosztátot szeretné hozzárendelni a telepített alkalmazáshoz. Megérintve az

adott termosztát nevét, az hozzárendelődik az alkalmazáshoz, és innentől kezdve bárhonnan vezérelhetővé válik. Ezután az alkalmazás indítási képernyőjén megjelenik az összes hozzárendelt termosztát, az éppen aktuálisan mért (**PV**) és a beállított hőfokkal (**SV**) együtt.

**Figyelem!** Amennyiben nem szeretné, hogy a COMPUTHERM *E800RF (TX)* termosztátját további felhasználók is hozzáadhassák a telefonos alkalmazásukhoz, akkor ezt letilthatja a **9.2.** alfejezetben leírtak szerint.

### 8. AZ ÜZEMBE HELYEZETT TERMOSZTÁT MŰKÖDÉSE

A termosztát az általa mért és az éppen aktuálisan beállított hőfok alapján vezérli a hozzá csatlakoztatott készüléke(ke)t (pl. gázkazánt, zónaszelepet, szivattyút) a termosztát kapcsolási érzékenységének (gyári alapbeállítás szerint ±0,2 °C) figyelembe vételével. Ez azt jelenti, hogy amennyiben a termosztát fűtés üzemmódba és 22 °C-ra van állítva, valamint ±0,2 °C-os kapcsolási érzékenység van kiválasztva, akkor 21,8 °C alatti hőmérsékletnél a vevőegység adott zónához tartozó kimenetén illetve a közösített szivattyúkimentén megjelenik a 230 V AC feszültség. 22,2 °C feletti hőmérsékletnél a vevőegység adott zónához tartozó kimenetén illetve a szivattyúkimenetén a 230 V AC feszültség megszűnik. Hűtés üzemmódban a vevőegység pontosan ellentétesen kapcsol.

Egy adott zónához tartozó kimenet bekapcsolt állapotát a vevőegységen az adott zónához tartozó piros LED világítása, továbbá a termosztát kijelzőjén és a telefonos applikációban megjelenő  $\breve{\mathbf{A}}$ , vagy  $\mathbf{\divideontimes}$  ikon jelzi a kiválasztott üzemmód szerint.

# 9. ALAPBEÁLLÍTÁSOK

Az applikáció elindítását követően a "**Termosztátjaim**" oldalon megjelennek az adott alkalmazáshoz hozzárendelt COMPUTHERM *E szériás* termosztátok.

#### **9.1. Az alkalmazáshoz hozzárendelt termosztát átnevezése**

A termosztát gyári elnevezésének módosításához hosszan érintse meg az adott termosztátot az alkalmazáson belül, amíg meg nem jelenik a felugró ablak "**Termosztát módosítása**" névvel. Itt a "**Termosztát átnevezése**" ikont megérintve tudja módosítani a termosztát alkalmazáson belüli nevét.

#### **9.2. Az alkalmazáshoz hozzárendelt termosztát további összehangolásának tiltása**

Amennyiben szeretné megakadályozni, hogy más felhasználók hozzárendeljék a telefonos applikációjukhoz a termosztátot, úgy hosszan érintse meg az adott termosztátot az alkalmazáson belül, amíg meg nem jelenik a felugró ablak "**Termosztát módosítása**" névvel. Itt a "**Termosztát lezárása**" ikont megérintve tudja letiltani az alkalmazáshoz való párosítást más felhasználók részére. A funkció feloldásáig a termosztátot már csak azok a felhasználók fogják tudni használni, akik a készüléket már korábban hozzáadták az alkalmazásukhoz, új felhasználók nem fognak tudni az eszközhöz a Wi-Fi hálózaton keresztül csatlakozni.

**Figyelem!** Amennyiben egy telefon/tablet már csatlakoztatva van az adott Wi-Fi hálózathoz és már meg van rajta nyitva a COMPUTHERM *E Series* alkalmazás, akkor már nem lehet a termosztát e telefonhoz/tablethez való hozzáadását a "**Termosztát lezárása**" funkcióval letiltani.

#### **9.3. Az alkalmazáshoz hozzárendelt termosztát törlése**

Amennyiben szeretné törölni a hozzárendelt termosztátot az alkalmazásból, úgy

hosszan érintse meg az adott termosztátot az alkalmazáson belül, amíg meg nem jelenik a felugró ablak "**Termosztát módosítása**" névvel. Itt a "**Termosztát törlése**" ikont megérintve tudja törölni a termosztátot az alkalmazásból.

#### **9.4. A pontos nap és idő beállítása**

• A telefonos applikáció használatával:

A pontos nap és idő beállításához a telefonos applikációban a termosztát kiválasztása után kattintson az  $\Theta$  ikonra. Ekkor a termosztát az interneten keresztül automatikusan beállítja a pontos napot és időt.

• A termosztáton:

A termosztát bekapcsolt állapotában érintse meg a termosztáton található gombot. Ezután az órát jelölő számok villogva látszanak a kijelzőn.

A  $\Delta \triangledown$  gombok segítségével állítsa be a pontos órát, majd érintse meg az  $\odot$ gombot újra. Ekkor a perceket jelölő számok villogva jelennek meg a kijelzőn.

A  $\Delta \triangledown$  gombok segítségével állítsa be a pontos percet, majd érintse meg az gombot újra. Ekkor a hét napjait jelölő 2 3 4 5 6 7  számok közül villog valamelyik.

A  $\Delta \triangledown$  gombok segítségével állítsa be a pontos napot. Az  $\Theta$  gomb újbóli megérintésével a termosztát visszaáll alapállapotba.

#### **9.5. Kezelőgombok lezárása**

A kezelőgombok lezárása funkció működését a **10.** fejezetben leírtak alapján tudja módosítani. A kezelőgombokat az alábbiak szerint tudja lezárni:

• A telefonos applikáció használatával:

A kezelőgombok lezárásához a telefonos applikációban a termosztát kivá-

lasztása után érintse meg a filkont. Ezután a termosztáton található érintőgombok segítségével nem vezérelhető a készülék, mindaddig, amíg a kezelőgombok feloldása meg nem történik. A kezelőgombok feloldásához érintse meg újra a telefonos applikációban található a ikont.

• A termosztáton:

Érintse meg, és tartsa megérintve az  $\Theta$  ikont hosszan (kb. 5 másodpercig), míg a termosztát kijelzőjén a  $\frac{1}{16}$  ikon meg nem jelenik. Ezután a termosztáton található érintőgombok segítségével nem vezérelhető a készülék, mindaddig, amíg a kezelőgombok feloldása meg nem történik. A kezelőgombok feloldásához érintse meg, és tartsa megérintve az  $\Theta$  ikont hosszan (kb. 5 másodpercig), míg a termosztát kijelzőjén a  $\frac{1}{16}$  ikon el nem tűnik.

### 10. ÜZEMELTETÉSSEL KAPCSOLATOS BEÁLLÍTÁSOK

A termosztát üzemeltetésével kapcsolatban lehetőség nyílik néhány funkció beállítására a termosztáton. Az üzemeltetéssel kapcsolatos termosztát beállítások a következő módon érhetők el:

• A telefonos applikáció használatával:

Érintse meg a jobb alsó sarokban található  $\frac{m}{n}$  ikont. Ezután megjelenik a termosztátok üzemeltetéssel kapcsolatos beállítási menüje, ahol a beállításokat módosítani tudja.

- A termosztáton:
	- A **∪** gomb megérintésével kapcsolja ki a készüléket.
	- Érintse meg és tartsa megérintve az  $\Theta$  gombot, miközben megérinti a gombot röviden.
- Ekkor a belép a beállítások menübe: a képernyő közepének jobb oldalán a  $\beta$ : és a beállított hőmérséklet helyén a  $\beta$ ,  $\zeta$  felirat jelenik meg.
- Ezután a  $\odot$  gomb megérintésével válthat a beállítani kívánt funkciók között.
- Egy adott funkció módosítását a  $\Delta \triangledown$  nyilakkal teheti meg.
- A beállítási menüből való kilépéshez és a beállítások elmentéséhez:
	- kapcsolja ki, majd kapcsolja be a készüléket a  $\circ$  gomb segítségével, vagy
	- várjon 15 másodpercet, míg a termosztát kijelzője alapképernyőre nem áll, vagy
	- lépkedjen végig a beállításokon a  $\bigodot$  gomb segítségével.

#### A beállítási lehetőségeket az alábbi táblázat mutatja:

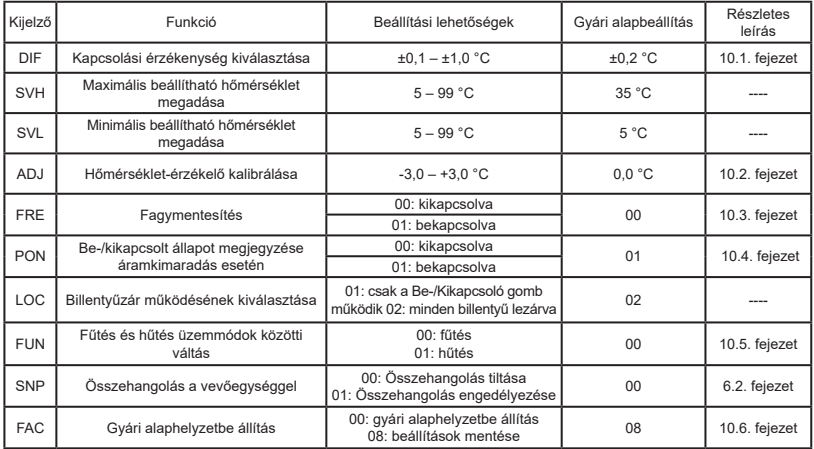

#### **10.1. Kapcsolási érzékenység kiválasztása (DIF)**

Lehetőség van a kapcsolási érzékenység beállítására. Ezen érték megválasztásával tudja megadni, hogy a készülék a beállított hőfok alatt/felett mennyivel kapcsolja be/ki a hozzá csatlakoztatott készüléket. Minél kisebb ez az érték, annál egyenletesebb lesz a helyiség belső hőmérséklete, növekszik a komfort. A kapcsolási érzékenység a helyiség (épület) hőveszteségét nem befolyásolja.

Magasabb komfortigény esetén a kapcsolási érzékenységet úgy célszerű megválasztani, hogy az minél egyenletesebb belső hőmérsékletet biztosítson. Azonban ügyeljen arra is, hogy a kazán legfeljebb csak alacsony külső hőmérséklet (pl. -10 °C) esetén kapcsoljon be óránként többször, mert a sűrű ki-, bekapcsolás rontja a kazán üzemének hatásfokát, növeli a gázfogyasztást.

A kapcsolási érzékenység ±0,1 °C és ±1,0 °C között állítható (0,1 °C-os lépésekben). Néhány speciális esettől eltekintve ±0,1 °C vagy ±0,2 °C (gyári alapbeállítás) beállítását javasoljuk. A kapcsolási érzékenységről további információkat talál a **8.** fejezetben.

#### **10.2. Hőmérséklet-érzékelő kalibrálása (ADJ)**

A termosztát hőmérőjének mérési pontossága ±0,5 °C . A termosztát által kijelzett hőmérséklet a hőérzékelő által mért hőmérséklethez képest módosítható, maximum ±3 °C-kal, 0,1 °C-os lépésekben.

#### **10.3. Fagymentesítés (FRE)**

A termosztát fagymentesítés funkciójának aktiválása esetén a termosztát minden egyéb beállítástól függetlenül bekapcsolja a kimenetét amennyiben a termosztát által mért hőmérséklet 5 °C alá csökken. Amennyiben a hőmérséklet eléri a 7 °C-ot, visszaáll a kimenet normális (beállított hőmérséklet szerinti) működése. Ez a funkció akkor is működik, ha a termosztát kikapcsolt állapotban van. A bekapcsolt fagymentesítés funkciót a kijelzőn megjelenő  $\mathbb R$  ikon jelzi a termosztát ki- és bekapcsolt állapotában egyaránt.

#### **10.4. Be-/Kikapcsolt állapot megjegyzése áramkimaradás esetén (PON)**

E funkció segítségével kiválasztható, hogy egy esetleges áramkimaradás után a termosztát milyen módon üzemeljen tovább:

- **00/Kikapcsolva**: a termosztát kikapcsolt állapotba kerül, mindaddig, amíg ezt meg nem változtatják, függetlenül attól, hogy az áramkimaradás előtt ki- vagy bekapcsolt állapotban volt
- **01/Bekapcsolva**: a termosztát ugyanabba az állapotba kerül, amelyben az áramkimaradás előtt volt (gyári alapbeállítás)

#### **10.5. Fűtés és hűtés üzemmódok közötti váltás (FUN)**

Lehetősége van a fűtés (**00;** gyári alapbeállítás) és hűtés (**01**) üzemmódok közötti egyszerű váltásra.

A termosztát **fűtés üzemmódban a beállított hőfok alatti hőmérsékletnél, hűtés üzemmódban pedig a beállított hőfok feletti hőmérsékletnél küld bekapcsoló jelet a vevőegységnek** (a beállított kapcsolási érzékenység figyelembe vételével).

#### **10.6. Gyári alaphelyzetbe állítás (FAC)**

A termosztát összes beállítását a dátum és idő kivételével visszaállítja gyári alaphelyzetbe. A gyári alaphelyzetbe történő visszaállításhoz az FRC beállítási lehetőség kiválasztása után a  $\overrightarrow{v}$  gomb többszöri megérintésével állítsa át a megjelenő  $\mathcal{B}$  as beállítást  $\mathcal{B}$ ra. Ezután érintse meg egyszer a  $\odot$  gombot a gyári alaphelyzetbe történő visszaállításhoz.

Amennyiben az FRC értéket az alapértéken ( $\Im$ g) hagyva lép tovább a  $\odot$  gomb megérintésével, akkor a készülék nem áll gyári alaphelyzetbe, pusztán menti a beállításokat és kilép az üzemeltetéssel kapcsolatos beállítások menüből.

#### 11. VÁLTÁS A KÉSZÜLÉK KI-/BEKAPCSOLT ÁLLAPOTA, ILLETVE AZ ÜZEMMÓDJAI KÖZÖTT

A termosztát az alábbi 2 állapottal rendelkezik:

- **• Kikapcsolt állapot**
- **• Bekapcsolt állapot**

A ki- és bekapcsolt állapotok között az alábbi módon lehet váltani:

- A telefonos applikáció használatával: a  $\circ$  ikon megérintésével
- A termosztáton: a  $\bullet$  gomb megérintésével.

Kikapcsolt állapotban a készülék képernyője kikapcsol, az applikációban a "Kikapcsolva" felirat jelenik meg a mért hőfokok helyén, és a vevőegység adott zónája is kikapcsolt állapotba kerül. Bekapcsolt állapotban a készülék kijelzője folyamatosan bekapcsolt állapotban van. Ha az érintőgombokat megérinti vagy a termosztát beállításait a telefonos alkalmazás segítségével módosítja, akkor a termosztát háttérvilágítása kb. 10 másodpercre bekapcsol, majd ezt követően kikapcsol.

A termosztát bekapcsolt állapotban az alábbi 2 üzemmóddal rendelkezik:

- Manuális üzemmód
- Programozott üzemmód

Az üzemmódok között az alábbi módon lehet váltani:

- A telefonos applikáció használatával: a  $\mathbb{F}_{\mathbb{D}}$  illetve az  $\mathbb A$  ikon megérintésével
- A termosztáton: a  $\bigodot$  gomb megérintésével.

Az aktuálisan kiválasztott üzemmód az alábbi módon van jelölve:

- A telefonos applikációban: a manuális üzemmód a  $\mathbb{R}$ , míg a programozott üzemmód az (A) ikonnal
- A termosztáton: a manuális üzemmód a  $\frac{1}{n}$  ikonnal, míg a programozott üzemmód a  $\triangle$  o < ikonok valamelyikével (az éppen aktív kapcsolásnak megfelelően) és az @ ikonnal

A két üzemmódot az ezt követő alfejezetek ismertetik részletesen.

#### **11.1. Manuális üzemmód**

Manuális üzemmód esetén a termosztát egy előre beállított hőfokot tart a következő kézi beavatkozásig. Amennyiben a termosztáton beállított hőmérsékletnél a helyiségben alacsonyabb a hőmérséklet, úgy a termosztát kimenete bekapcsol. Ha a termosztáton beállított hőmérsékletnél a helyiségben magasabb a hőmérséklet, úgy a termosztát kimenete kikapcsol. A termosztát által tartandó hőfokot a beállításokban megadott hőfokintervallumon belül (a beállítható intervallum minimuma 5 °C, míg maximuma 99 °C) 0,5 °C-os lépésekben lehet megadni.

Az aktuálisan beállított hőfokot az alábbi módon lehet megváltoztatni:

- A telefonos applikáció használatával:
	- $\circ$  a  $\phi$  = ikonok segítségével
	- ͦ a kör alakú skálán lévő csúszka (rovátka) mozgatásával
- A termosztáton: a  $\Delta \triangledown$  gombok segítségével.

#### **11.2. Programozott üzemmód**

#### **11.2.1. A programozott üzemmód ismertetése**

Programozás alatt a kapcsolási időpontok beállítását és a hozzájuk tartozó hőmérsékleti értékeknek a kiválasztását értjük. Minden kapcsoláshoz beállított hőfok a következő kapcsolás időpontjáig marad érvényben. A kapcsolási időpontok 1 perces pontossággal adhatók meg. Minden kapcsolási időponthoz más-más hőfok választható a beállításokban megadott hőfokintervallumon belül (a beállítható intervallum minimuma 5 °C, míg maximuma 99 °C) 0,5 °C-os lépésekben.

A készülék egy hetes periódusra programozható. A termosztát működése programozott üzemmódban automatikus, a betáplált kapcsolásokat 7 naponként ciklikusan ismétli. A termosztát programozására az alábbi 3 lehetőség van:

- **5+2 mód**: az 5 munkanapra napi 6 kapcsolás, és a 2 hétvégi napra napi 2 kapcsolás beállítása
- **6+1 mód**: hétfőtől szombatig napi 6 kapcsolás, és vasárnapra 2 kapcsolás beállítása
- **7+0 mód**: a hét minden napjára napi 6 kapcsolás beállítása

Amennyiben adott napokon nincs szükség az összes beállítható kapcsolásra (pl. csak 4 kapcsolásra van szükség a munkanapokon), akkor a felesleges kapcsolásokat úgy iktathatja ki, hogy azok időpontját és hőfokát az utolsó, használni kívánt kapcsolás időpontjára és hőfokára állítja be.

#### **11.2.2. A programozás lépéseinek bemutatása**

#### • **A telefonos applikáció használatával:**

a) A programozás módba lépéshez érintse meg a ti ikont. Ekkor a kijelzőn megjelenik a programozási képernyő.

- b) A programozási képernyő tetején, a "**Programozási mód**" felirat mellett található az aktuálisan kiválasztott programozási mód jelölése. Ezt megérintve tud a programozási módok között váltani az alábbiak szerint:
	- **12345,67:** 5+2 mód
	- **123456,7:** 6+1 mód
	- **1234567:** 7+0 mód
- c) A programozási mód jelölése alatt találhatók az adott programozási módhoz tartozó kapcsolások. A kapcsolások adatait (időpont, hőmérséklet) az adott értéket megérintve tudja megváltoztatni.
- d) A programozás befejezéséhez és elmentéséhez, valamint a termosztáthoz tartozó képernyőhöz való visszalépéshez érintse meg a bal felső sarokban található **<** ikont.

A korábban beállított program a programozás módba történő ismételt belépéssel bármikor újból ellenőrizhető.

#### • **A termosztáton:**

- a) A programozás módba lépéshez érintse meg kb. 5 másodpercig a  $\odot$  gombot. Ekkor a kijelzőn az óra helyén megjelenik a "**LOOP**" felirat és az aktuális nap helyén az aktuálisan kiválasztott programozási módhoz tartozó jelölés.
- b) A  $\triangle\triangledown$  gombok segítségével válassza ki a kívánt programozási módot a következők szerint:
	- **5+2 mód** esetén: **12345**
	- **6+1 mód** esetén: **123456**
	- **7+0 mód** esetén: **1234567**

Ezt követően érintse meg ismét a  $\Theta$  gombot.

- c) Ezt követően lehetősége nyílik az egyes kapcsolási időpontok és hőmérsékletek megadására, megváltoztatására, az alábbiak szerint:
	- A kapcsolási időpontok között a  $\Theta$  gomb segítségével tud váltani. A módosítás alatt lévő program megjelenik a kijelző alján a "**PERIOD**" felirat mellett.
	- A  $\Theta$  segítségével a kapcsolási időponthoz tartozó adatok (hőmérséklet, időpont óra értéke, időpont perc értéke) között válthat.
	- Az értékek állítása minden esetben a  $\Delta \triangledown$  gombok segítségével történik. A hétközi napok programjának beállítása után következik a hétvégi napok programjának a beállítása. Az aktuálisan állítás alatt lévő napot és kapcsolást a kijelzőn éppen villogó ikon mutatja.
- d) A korábban beállított program a programozás lépéseinek megismétlésével bármikor újból ellenőrizhető.

**Figyelem!** Programozás során a kapcsolások időpontjai kizárólag úgy módosíthatók, hogy azok továbbra is időrendi sorrendben maradjanak.

#### **11.2.3. Hőfokmódosítás a következő programkapcsolásig**

Amennyiben a termosztát programozott üzemmódban van, de szeretné a beállított hőmérsékletet a következő programkapcsolásig ideiglenesen módosítani, akkor ezt a következőképpen teheti meg:

- A telefonos applikáció használatával: a  $\phi \Rightarrow$  ikonok segítségével vagy a kör alakú skálán lévő lévő csúszka (rovátka) mozgatásával, ekkor az alkalmazásban az  $\widehat{A}$  ikon helyett megjelenik a  $\widehat{A}$  ikon.
- A termosztáton: a  $\Delta \forall$  gombok segítségével. Ekkor a termosztát kijelzőjén megjelenik egyszerre a  $\mathbb{Q}_{\text{max}}$  és a  $\mathbb{R}$  ikon is.

Az ily módon beállított hőfok a következő programkapcsolásig lesz érvényben. A "Hőfokmódosítás a következő programkapcsolásig" üzemmód a következőképpen van jelölve:

- A telefonos applikációban: a  $\mathcal{F}$  ikonnal
- A termosztáton: a  $\circledcirc$  és a  $\stackrel{\circledast}{\leq}$  ikonnal

#### 12. GYAKORLATI TANÁCSOK, FELMERÜLT PROBLÉMÁK KEZELÉSE

#### **Probléma a Wi-Fi kapcsolattal**

Abban az esetben, ha a terméket nem tudja a Wi-Fi hálózathoz csatlakoztatni, vagy nem lehet vezérelni az Interneten keresztül, mert a termék és az internetes kezelőfelület közötti kapcsolat megszakadt és az alkalmazás azt írja ki, hogy a készülék nem elérhető, akkor javasoljuk, hogy ellenőrizze a weboldalunkon összegyűjtött Gyakran Ismételt Kérdések (GYIK) listát, és hajtsa végre az ott leírt lépéseket.

#### **Alkalmazás használata**

A telefonos/tabletes alkalmazás folyamatos fejlesztés alatt áll. Javasolt az alkalmazás frissítése mindig a legújabb verzióra, mert a felhasználói élmény folyamatosan javul, új funkciók érhetők el az újabb verziókban.

### GYAKRAN ISMÉTELT KÉRDÉSEK

Amennyiben úgy gondolja, hogy a készüléke nem megfelelően működik, illetve bármilyen problémája akad annak használata során, akkor javasoljuk, hogy olvassa el a honlapunkon található Gyakran Ismételt Kérdéseket (GYIK), amiben összegyűjtöttük a készülékeink használata során leggyakrabban felmerülő problémákat, kérdéseket, illetve azok megoldásait:

**http://www.computherm.info/gyik/**

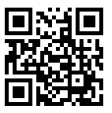

A felmerült problémák döntő többsége a honlapunkon található tanácsok segítségével könnyedén, szakember segítsége nélkül is megoldható. Amennyiben nem talált megoldást a problémájára, javasoljuk, hogy keresse fel szakszervizünket.

**Figyelem! A gyártó nem vállal felelősséget semmilyen, a készülék használata során fellépő esetleges közvetlen vagy közvetett kárért, bevételkiesésért.**

# 13. MŰSZAKI ADATOK

- Védiegy: COMPUTHERM
- Modellazonosító: *E800RF (TX)*
- Hőmérséklet-szabályozó osztály: **I. osztály**
- Szezonális helyiségfűtési hatásfokhoz való hozzájárulás: **1 %**

#### Termosztát műszaki adatai:

- **• Hőmérséklet mérési tartomány:** 0 °C 50 °C (0,1 °С-os lépésekben)
- **• Hőmérséklet mérési pontosság:** ±0,5 °C
- **• Beállítható hőmérséklet tartomány:** 5 °C 99 °C (0,5 °С-os lépésekben)
- **• Kapcsolási érzékenység:** ±0,1 °C ±1,0 °C (0,1 °C-os lépésekben)
- **• Hőmérséklet kalibrálási tartomány:** ±3 °C (0,1 °C-os lépésekben)
- **• Tápfeszültség:** USB-C 5 V DC, 1 A
- **• Működési frekvencia:** RF 433 MHz, Wi-Fi (b/g/n) 2,4 GHz
- **• Hatótávolság:** Kb. 250 m nyílt terepen
- **• Tárolási hőmérséklet:** -5 °C … +55 °C
- **• Üzemi páratartalom:** 5 % 95 % kondenzáció mentes
- **• Környezeti hatások elleni védettség:** IP30
- **• Készenléti állapot teljesítményfelvétele:** Max. 0,1 W
- **• Méret:** 130 x 23 x 92 mm (H x SZ x M) tartókonzollal együtt
- **• Tömeg:** 156 g termosztát + 123 g tartókonzol
- **• Hőérzékelő típusa:** NTC 3950 K 10 kΩ 25 °C-on

A COMPUTHERM *E800RF (TX)* típusú Wi-Fi termosztát megfelel a RED 2014/53/EU valamint az RoHS 2011/65/EU direktíváknak.

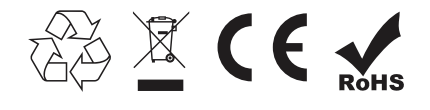

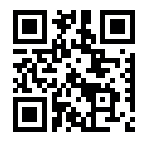

#### **Gyártó: QUANTRAX Kft.**

H-6726 Szeged, Fülemüle u. 34. Telefon: +36 62 424 133 • Fax: +36 62 424 672 E-mail: iroda@quantrax.hu Web: www.quantrax.hu • www.computherm.info

**Származás:** Kína

**Copyright © 2022 Quantrax Kft. Minden jog fenntartva.**